FW-1884 CD-ROMに収録されているDigital Performer用プラグインをインストールすることにより、 Mark of the Unicorn社のDigital PerformerをFW-1884 Nativeモードでコントロールすることができ ます。

FW-1884 CD-ROM には、Digital Performer 2.7, 3.1, 4.0 用のプラグインインストーラーが収録され ていますので、ご使用のバージョンに合わせてお使いください。

## FW-1884 コントロールパネルの設定

- 1 FW-1884 Control Panel (Mac OS9) あるいは FW-1884 Manager (Mac OS X) を開きます。
- 2 「Settings」タブを選択します。
- 「Control Protocol」プルダウンメニューから、「FW-1884 Native」モードを選択します。  $\mathbf{R}$

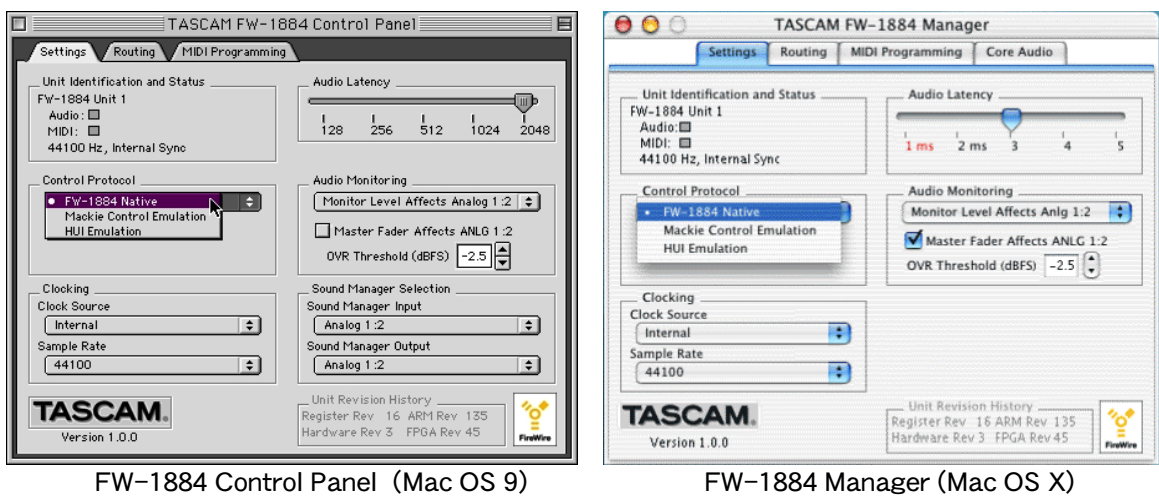

# プラグインのインストール

#### Mac OS 9

FW-1884 CD-ROMの「DP Plugin」フォルダ内にある、「FW1884\_DP27\_1\_00 Installer」 (Digital Performer 2.7用) または、「FW1884 DP31 1 00 Installer」 (Digital Performer 3.11用) をダブル クリックします。

インストーラーに従ってインストールを進めると、プラグインをどのプラグインフォルダにインスト ールするかを指定するダイアログが表示されます。「Digital Performer x.x Folder」内の「Plug-ins」 フォルダにインストールしてください。

#### Mac OS X

FW-1884 CD-ROMの 「DP Plugin」 フォルダ内にある、「FW-1884 1.00.dmg」 (Digital Performer 4.01 用)をダブルクリックします。

インストーラーに従ってインストールを進めてください。

## FreeMIDI ドライバーのインストール (Mac OS 9 のみ)

- 1. FW-1884のドライバーをインストールしてください。
- 2. FreeMIDIがインストールされていることを確認してください。
- 3. 「FW-1884 FreeMIDI Driver」 (FW-1884のドライバーをインストールする時に作られる「FW-1884 Drivers」の中に入っています)を、システムフォルダ内の「FreeMIDI Folder」にインスト ール (移動またはコピー) してください。
- ご注意:これらのドライバーを「FreeMIDI Applications」フォルダに入れないでください。正しく動 作しません。

## FreeMIDI ドライバーの設定(Mac OS 9 のみ)

- 1. FreeMIDI Setupアプリケーションを起動してください。
- 2. 以下のような「FreeMIDI Configuration」ウィンドウが開くことを確認してください。

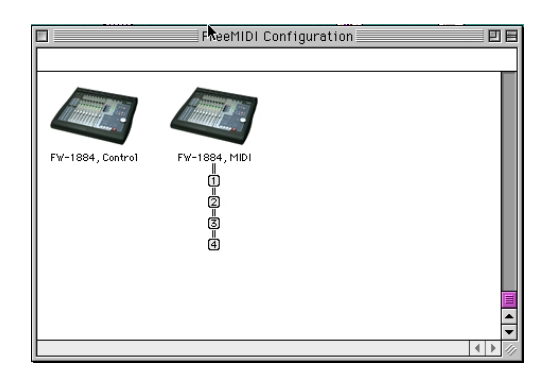

もしFreeMIDI ConfigurationウィンドウにFW-1884が出てこない場合は、FreeMIDI Setupアプリケー ションにおいて、「File」プルダウンメニューから「FreeMIDI Preference...」を選択し、MIDI Configurationの「FW-1884 FreeMIDI Driver:」の「MIDI」と「Control」にチェックがされているこ とを確認してください。

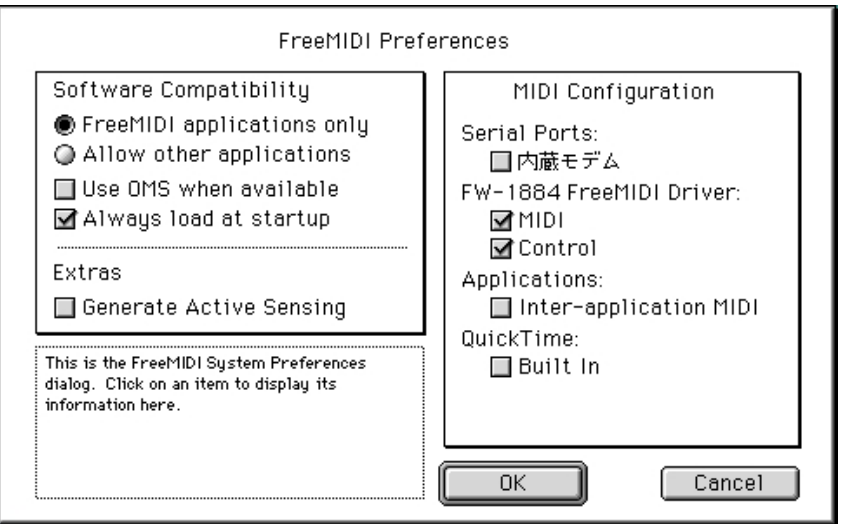

# ASIO ドライバーのインストール (Mac OS 9 のみ)

- 1. FW-1884のドライバーをインストールしてください。
- 2. 「FW-1884 ASIO Driver」 (FW-1884のドライバーをインストールする時に作られる「FW-1884 Drivers」の中に入っています。)を、Digital Performerフォルダ内の「ASIO Drivers」フォルダ にインストール(移動またはコピー)してください。

# AUDIO MIDI の設定 (Mac OS X)

- 1. Digital Performerを立ち上げて、プロジェクトを作成または開きます。
- 2. 「Setup」(DP4) プルダウンメニューから、「Open Audio MIDI Setup...」メニューを選択します。

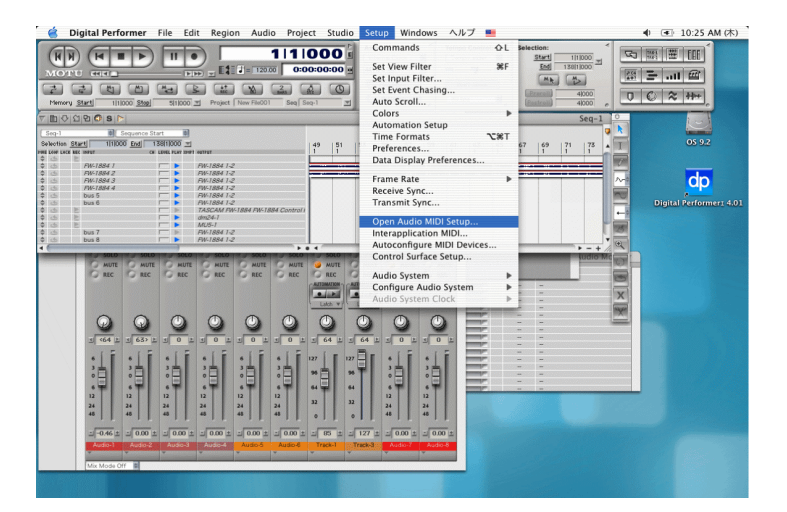

- 3. 「オーディオ装置」タブを開いて「システム設定」エリアの入出力装置としてFW-1884が選択さ れていることを確認してください。
- 4. 「MIDI装置」タブを開いて、TASCAM FW-1884のオブジェクトがあることを確認してください。 また、FW-1884にMIDI機器が接続されている場合、この画面で接続設定を行ってください。

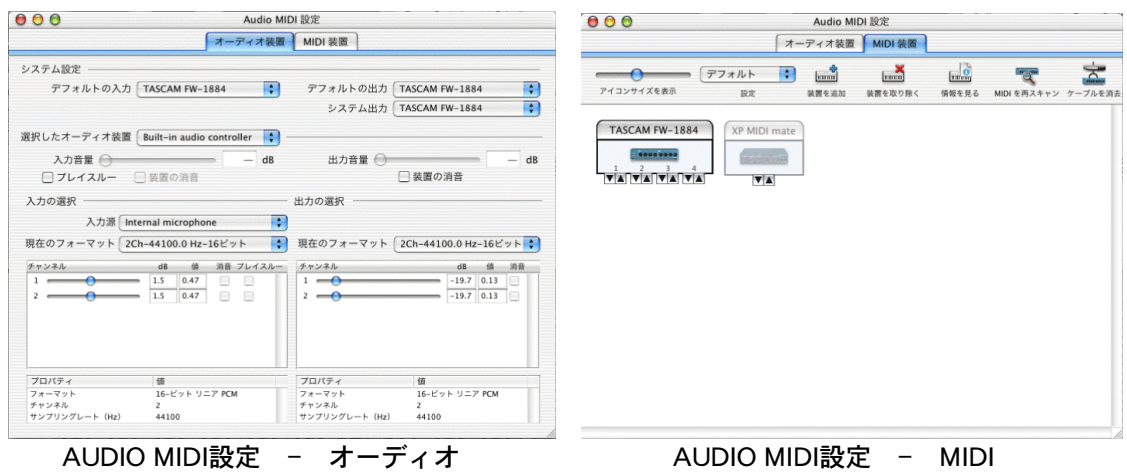

## Digital Performer の設定

- 1. Digital Performerを立ち上げて、プロジェクトを作成または開きます。
- 2. 「Basics」(DP3) または「Setup」(DP4) プルダウンメニューから、「Control Surface Setup...」 メニューを選択します。

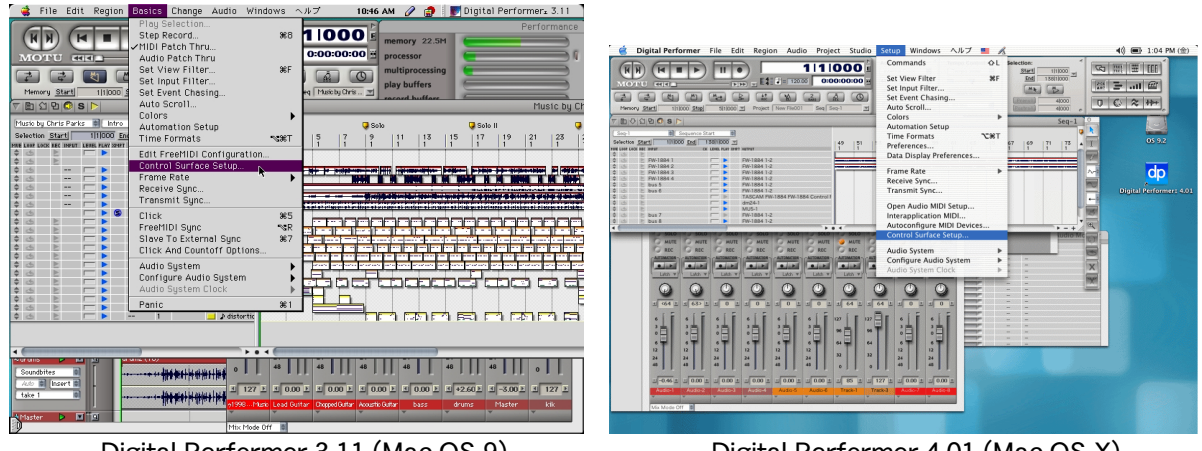

Digital Performer 3.11 (Mac OS 9)

- Digital Performer 4.01 (Mac OS X)
- 4. Driver に「FW-1884」、MIDI に「FW-1884, Control-1」を選択します。

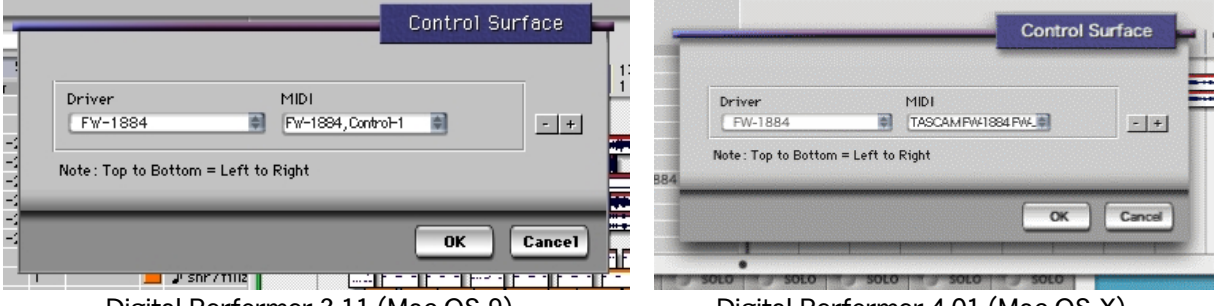

Digital Performer 3.11 (Mac OS 9)

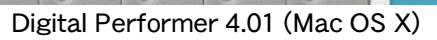

5. 「Basics」 (DP3) または「Setup」 (DP4) プルダウンメニューから、「Audio System/MOTU Audio System」メニューを選択します。(チェックマークをつけます。)

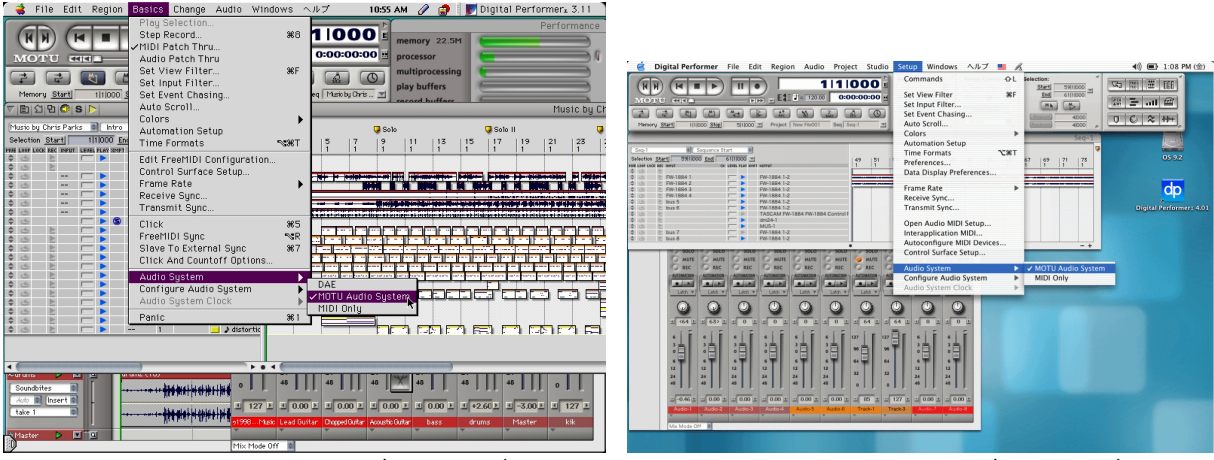

Digital Performer 3.11 (Mac OS 9)

Digital Performer 4.01 (Mac OS X)

「Basics」 (DP3) または「Setup」 (DP4) プルダウンメニューから「Configure Audio  $6<sub>1</sub>$ System/Configure Hardware Driver...」を選択します。

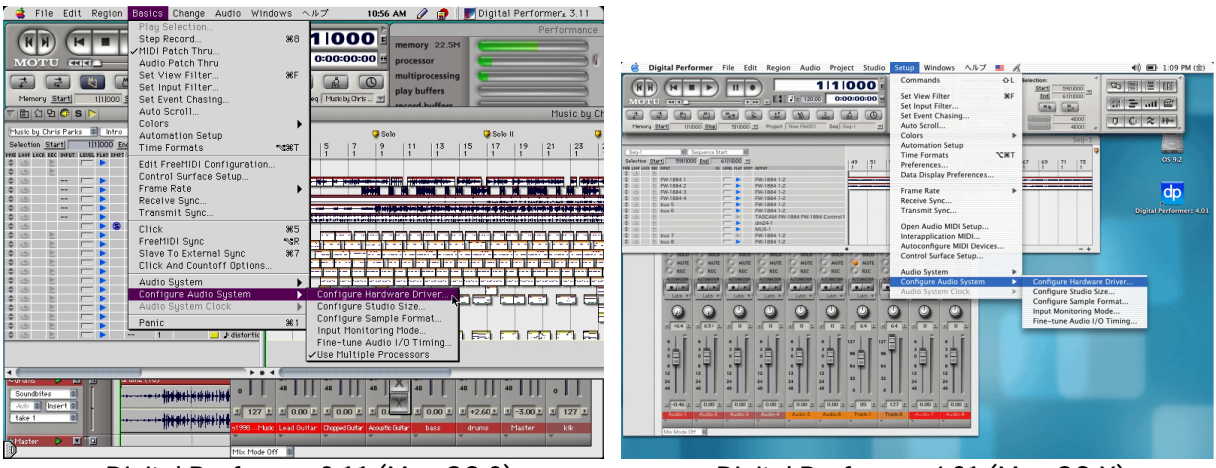

Digital Performer 3.11 (Mac OS 9)

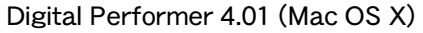

7. Digital Performer 3.11 (Mac OS 9)の場合、「Output Driver」に「FW-1884」を選択します。 「Input Driver」および「Input Source」も自動的に FW-1884 に変わります。 Digital Performer 4.01 (Mac OS X)の場合、スクロールウィンドウ内で「TASCAM FW-1884」を 選択し、一番上のプルダウンメニューで「CoreAudio」を選択してください。

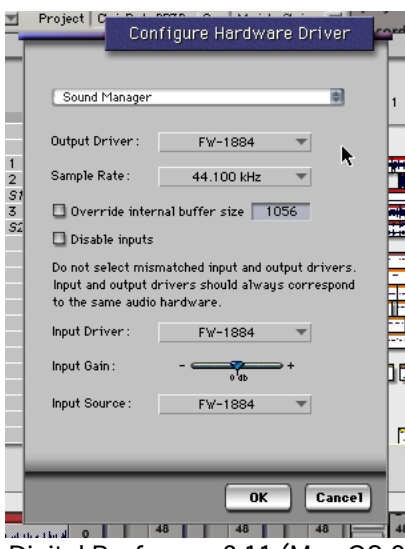

Digital Performer 3.11 (Mac OS 9)

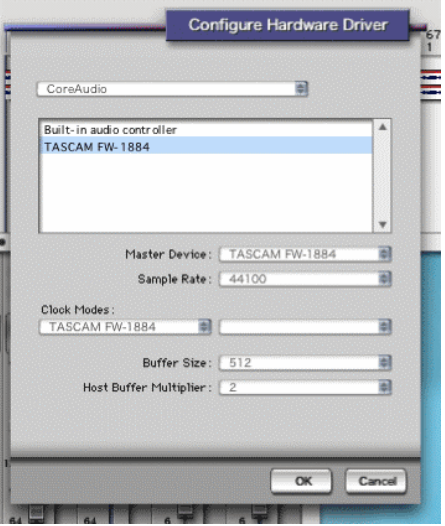

Digital Performer 4.01 (Mac OS X)

# **Digital Performer (Mac)**

8. Digital Performer 3.11 (Mac OS 9)の場合、一番上のプルダウンメニューで「ASIO」を選択しま す。

| THE REPORT OF<br>the company of the company<br>Project   Cj<br>Configure Hardware Driver<br>√Sound Manager<br>Digidesign Audiomedia III<br>Digidesign Direct 1/0<br>Korg 1212<br>MOTU PCI-324<br>$\overline{\mathbf{c}}$<br>MOTU FireWire Audio<br><b>ASIO</b><br>S<br>3<br>$\Box$ Override internal buffer size $\parallel$<br>1055<br>Sź<br>$\Box$ Disable inputs<br>Do not select mismatched input and output drivers.<br>Input and output drivers should always correspond<br>to the same audio hardware.<br>Input Driver:<br>FW-1884<br>Input Gain:<br>$0^{T}$<br>Input Source:<br>FW-1884 | S. | Project Chris Participants of the second con-<br>Configure Hardware Driver<br>huf<br>ASI0<br>ASIO Driver:<br>FW-1884 ASIO Driver<br>▼<br>Sample Rate:<br>44100<br>Clock Source:<br>Internal<br><b>Configure Driver</b><br>Override internal buffer size 1024 |
|----------------------------------------------------------------------------------------------------|----|----------------------------------------------------------------------------------------------------|
| <b>Cancel</b><br><b>OK</b>                                                                                                    |    | Ε<br><b>OK</b><br><b>Cancel</b><br><b>Pecho dro</b><br>h cound the                                                                                                    |

Digital Performer 3.11 (Mac OS 9)

これで、FW-1884 のオーディオ入出力、MIDI 入出力を使って、Digital Performer の入出力を、FW-1884のコントロールパネルを使って、Digital Performer のコントロールを行う準備ができました。 レコーディングや、再生に関する Digital Performer の各種設定に関しては、Digital Performer の取 扱説明書をご参照ください。

# FW-1884 上での Digital Performer の各機能のアサイン

## ●トランスポートコントロール

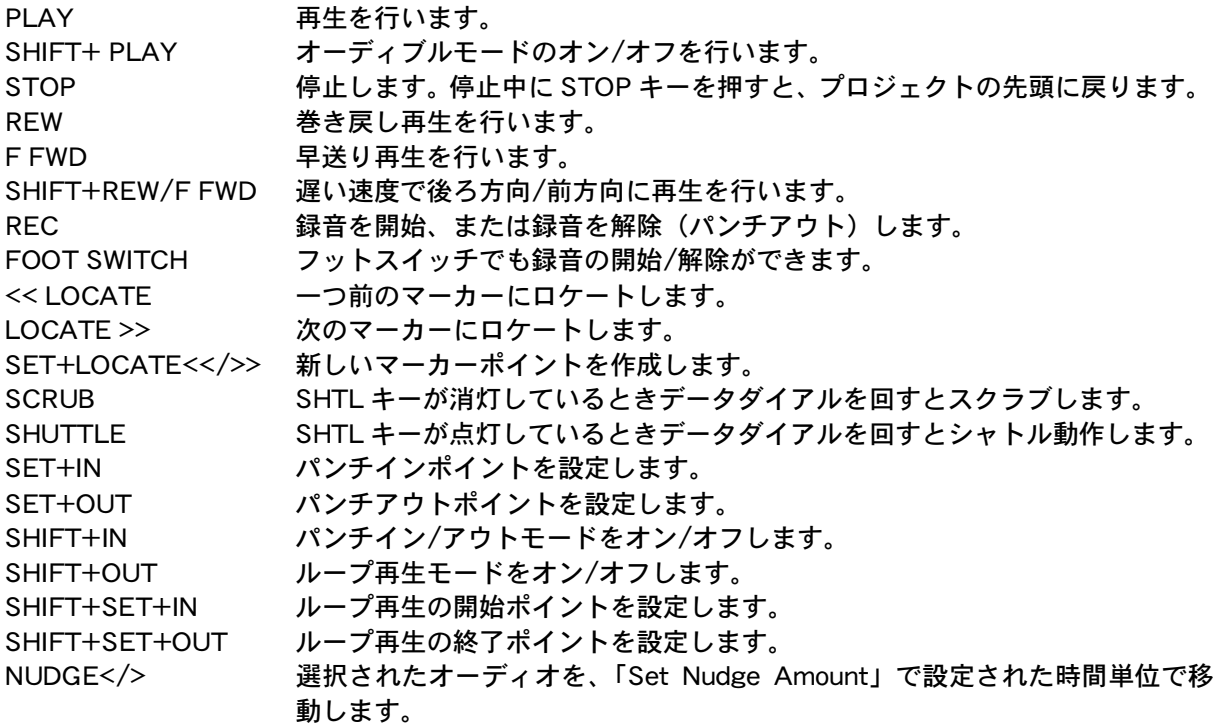

## ●ENCODER セクションキー

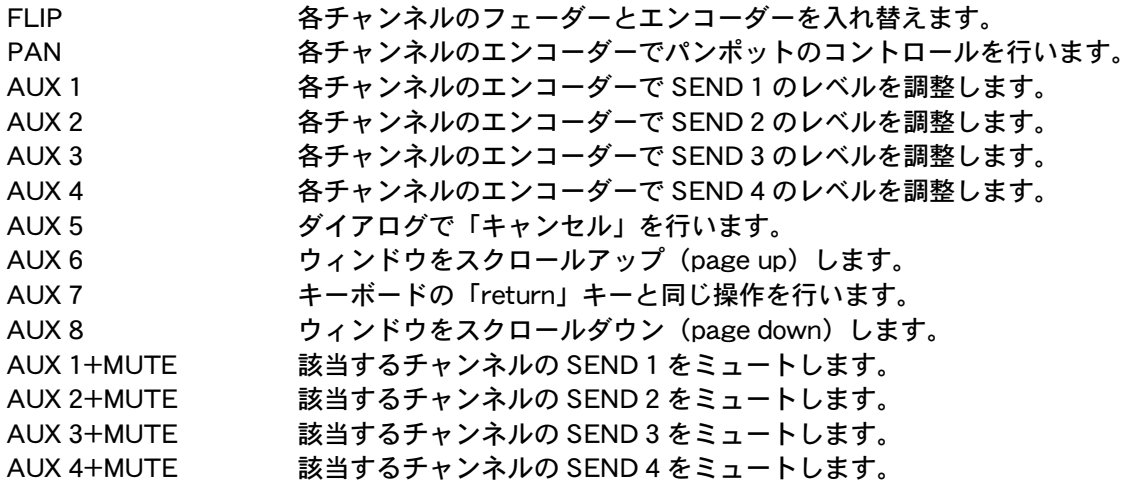

#### SHORTCUTセクションキー

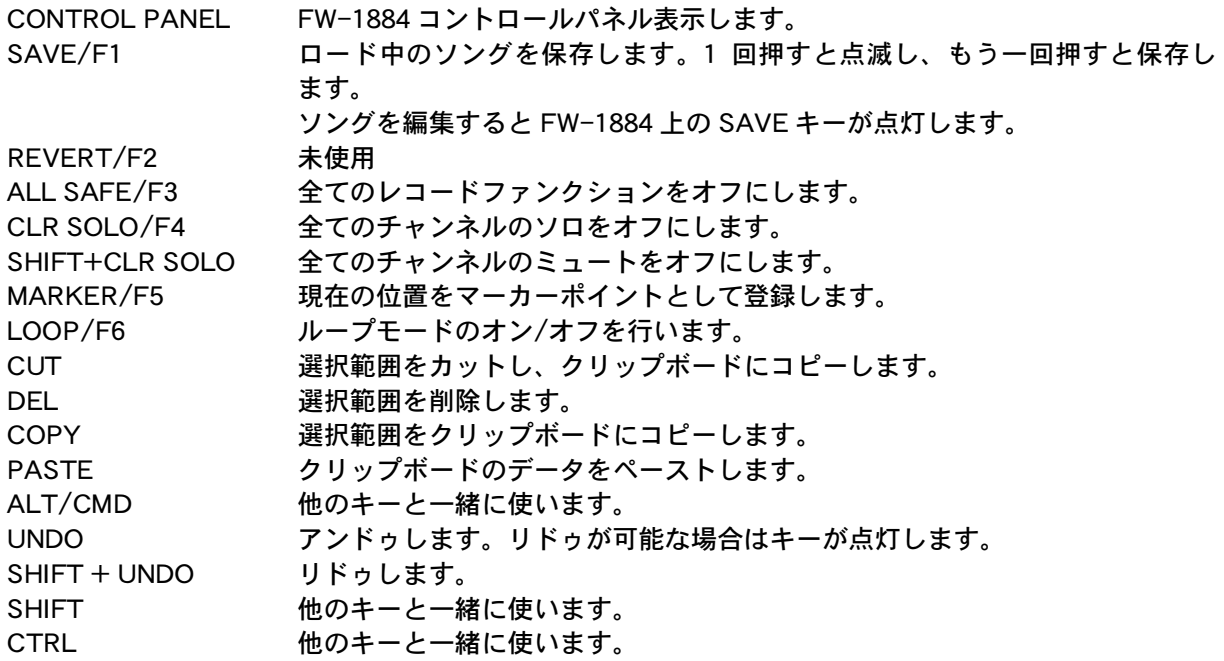

# ●チャンネルセクション

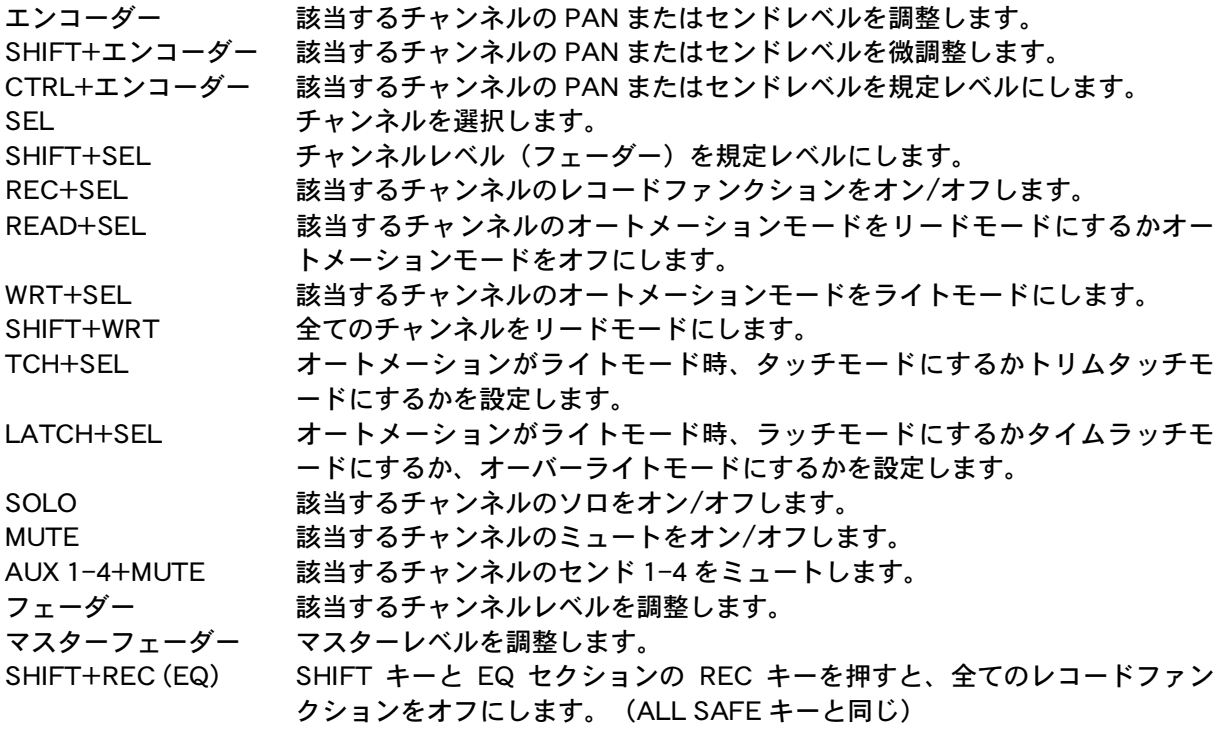

**Contract** 

and the state of the state of the state of

#### **OEQコントロール**

FW-1884 の EQ セクションで Digital Performer の EQ をコントロールする場合、インサート A スロ ットに4バンド EQ をインサートしてください。 次にコントロールしたいチャンネルの SEL キーを押してください。

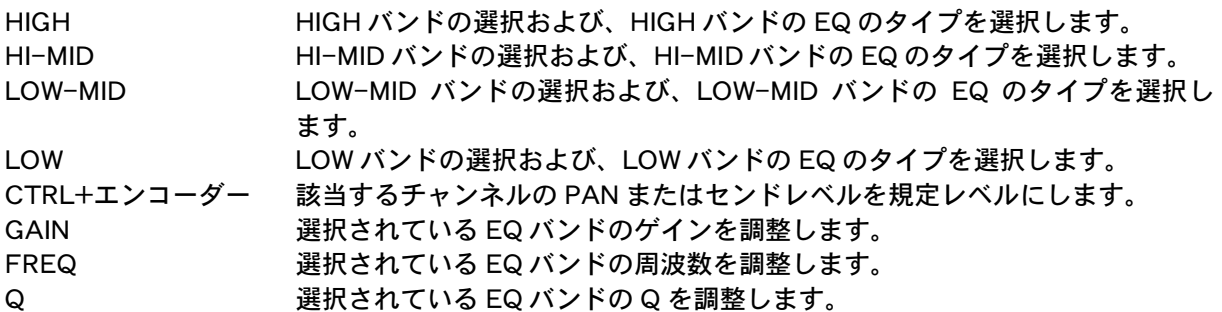

## **●ファンクションキー**

F7 から F10 キーはインサートスロットBからEの選択を行います。 各チャンネルのインサートスロット B から E にエフェクトがインサートされているとき、SEL キー を押したのち、F7 から F10 のキーを押すことにより、各エフェクトのパラメーターをコントロール することができます。

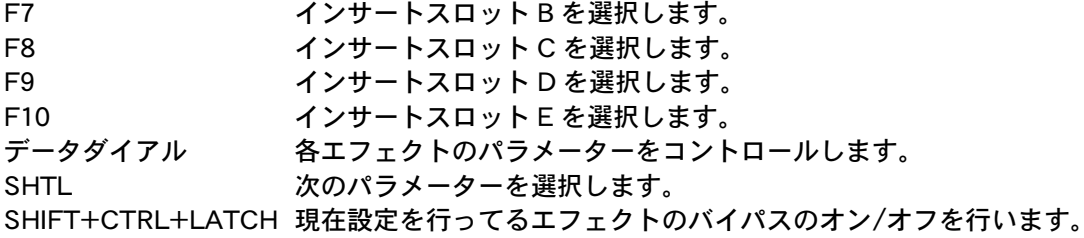

SHIFT キーと組み合わせて使用することにより、Digital Performer の画面を切り替えることができま す。

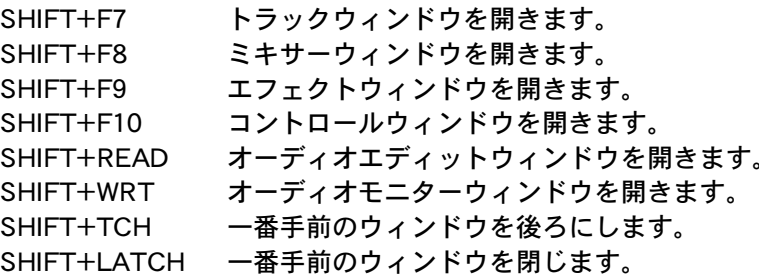

### ●チャンネルバンクセレクト

FW-1884 は Digital Performer のミキシング機能を 8 チャンネル単位でコントロールすることができ ます。8 チャンネルを超えるプロジェクトの場合、FW-1884 上の BANK キーを使って、別のチャン ネルバンクに切り替ることにより、ミキシングをスムーズに行うことができます。

 $SHIFT + BANK <$ 1チャンネル単位でコントロールするミキサーチャンネルをずらします。  $BANK < />$ 8チャンネル単位でチャンネルバンクを切り替えます。

現在、どのバンクにいるのかを BANK キーの上の4つのLED で以下のように表示します。

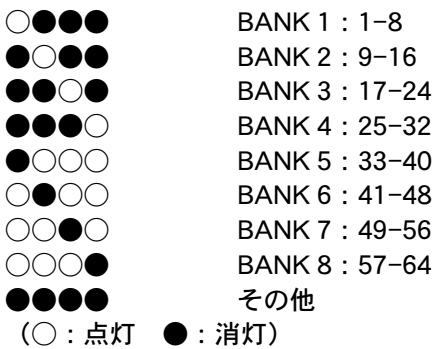

また、以下の操作で、上記バンクに直接アクセスすることも出来ます。

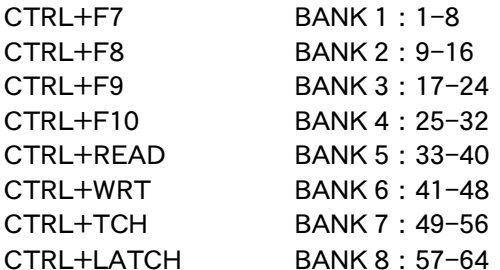

#### ●Digital Performer 上のミキサーチャンネルの表示

FW-1884 側から Digital Performer 上に表示するミキサーチャンネルの数を設定することができます。 Digital performer では、FW-1884 でバンクセレクトを行うと、それに連動して画面も切り替わりま す。この設定機能を上記バンクセレクト機能と合わせて使うと、非常に効果的にミキシング作業を進 めることができます。

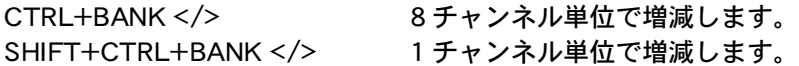

## ●マスターバンクセレクト

Digital Performer 上で作成されたマスターモジュールが複数ある場合、以下の操作で FW-1884 のマ スターフェーダーでコントロールするマスターモジュールを選択することができます。

ALT/CMD+BANK </> マスターモジュール選択

現在、どのマスターモジュールをコントロールしているかを、ALT/CMD キーを押したときに、BANK キーの上の4つの LED で以下のように表示します。

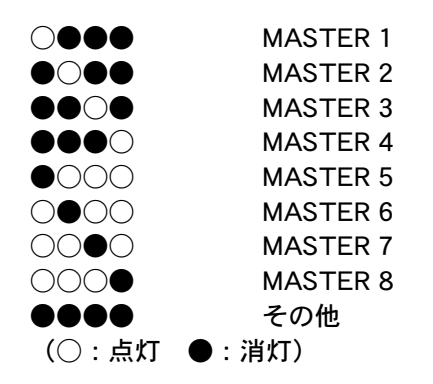

#### ●カーソルキー

カーソルキーはキーボード上のカーソルキーと同じ動作をします。